#### NATIONAL INSTITUTE OF TECHNOLOGY KARNATAKA, SURATHKAL

(An Autonomous Institute of the MHRD, Govt. of India)
POST SRINIVASNAGAR, MANGALURU – 575 025

Phone: (0824) 2474 000. Fax: (0824) 2474 033/ 2474 039
E- mail: registrar@nitk.ac.in Website: http://www.nitk.ac.in

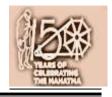

24 - 06 - 2019.

Date:

## No. 82 / MAB / SRC-Ele / Tender- 14 / 2019-20 / HD

# NOTICE INVITING e-TENDERS [ On e-Procurement mode ]

National Institute of Technology Karnataka, Surathkal (in short - NITK, Surathkal; hereinafter referred as the "Institute") is an autonomous Educational Institute of the Ministry of Human Recourses Development, Government of India imparting technical and science education. National Institute of Technology Karnataka, Surathkal is one of the "Institutes of National Importance" notified by the Govt. of India under the NIT Act – 2007 (Act No. 29 of 2007).

2. The Institute hereby invites e-tenders for the below mentioned work from the eligible registered contractors of KPWD/ CPWD of appropriate class:

| Tender<br>No. | Name of Work                                                              | Estimate amt. put to tender               | EMD         | Cost of tender document | Eligibility<br>class of<br>contractor                                                                                       | Time allowed<br>for completion<br>(including rainy<br>season) |
|---------------|---------------------------------------------------------------------------|-------------------------------------------|-------------|-------------------------|----------------------------------------------------------------------------------------------------|---------------------------------------------------------------|
| 1             | 2                                                                         | 3                                         | 4           | 5                       | 6                                                                                                    | 7                                                             |
| 14 /<br>19-20 | Providing electrification works at Staff recreation club building in NITK | ₹ 9,02,713<br>( including GST at<br>12% ) | ₹ 18,100.00 | Nil                     | KPWD class IV or above / CPWD class V or above / Contractor License issued by Electrical Inspectorate to Govt. of Karnataka | 30 days                                                       |

- 3. The e-tenders invited are on techno-commercial basis on e-Procurement mode. The intending bidders shall submit their tenders through internet in **M/s MSTC** website www.mstcecommerce.com → e-procurement →PSU/Govt. depts. → NITK logo→Login ---. The price bid of only such bidders whose technical bid is accepted shall be opened.
- 4. The work involves Supplying and fixing of Open conduit system of wiring, AC points, 4" 18w LED batten fittings, 2'x 2' square 36W LED recess mounting type fittings, wall mounting fans, ELCB, MCB ,chemical earthing
- 5. Detailed procedure for submission of e-tenders in the e-Procurement portal of M/s MSTC (a Government of India Enterprise) website is available in the Institute website. The intending bidders will have to pay a non-refundable Tender Transaction fee at the rate of 0.05% of the estimated value plus GST [subject to a minimum of ₹ 1,000 + GST and maximum of ₹ 15,000 + GST per event] to M/s MSTC limited while submitting their e-tender.
- 6. The calendar of events of e-Tender are as follows:

Date for viewing the tender document in M/s MSTC website : 01 -07- 2019 onwards
Start date for uploading the e-tender in M/s MSTC website : 02 -07-2019 10:00 hours onwards
End date for uploading the e-tender in M/s MSTC website : 12-07-2019 up to 15:00 hours
e-tender opening date (technical bid) : On or After 13 - 07 - 2019

7. Earnest Money Deposit (EMD): The EMD should be submitted in favour of the NITK, Surathkal. EMD shall be paid through RTGS / NEFT and it's acknowledgement shall be uploaded in e-procurement portal to while submitting e-tender. The EMD shall be remitted through RTGS as follows:

Name of the account holder of NITK : NITK. Surathkal.

Banker : State Bank of India, NITK Campus, Surathkal.

IFSC code : SBIN 000 2273 Account number (Current account) : 377 725 039 11

EMD in any other form is not acceptable. Tenders received without the EMD will be rejected. (except in the case of NSIC/MSME enlisted agencies) The EMD of successful bidder shall be retained (and shall be adjusted to the Security deposit). EMD shall bear no interest. EMD of the bidder is liable for forfeiture as per the terms of the tender document in case of any default.

- 8. **Performance guarantee**: The successful bidder shall deposit a performance guarantee of 5% of the quoted amount ( as accepted ) through RTGS / NEFT / in the form of Bank Guarantee (in approved format) / Demand Draft / FDR of any scheduled bank drawn in favour of the **Director**, **NITK**, **Surathkal** payable at Surathkal, on intimation before executing the Contract Agreement.
- 9. **Security deposit**: The successful bidder shall deposit a further **security deposit of 2.5%** of the quoted amount through RTGS / NEFT / in the form of Bank Guarantee (in approved format) / Demand Draft / FDR of any scheduled bank drawn in favour of the **Director**, **NITK**, **Surathkal** while executing the Contract Agreement **OR** the same shall be deducted from the contractor's work bills.
- 10. The agencies enlisted under NSIC / MSME are requested to note that the present notice inviting tender is **not for the "Supply of Goods / Services"**, but for engaging a contractor under **works contract**. If agencies enlisted under NSIC /MSME are interested in participating in the tender, they may participate subject to fulfillment of the conditions of this notice inviting tender. **However, they are exempted from paying EMD**.
- 11. <u>Minimum eligibility criteria for qualifying in Technical bid:</u>

The intending bidder must satisfy all the following requirements for qualifying in the technical bid. Self-attested copy of related document should be scanned and uploaded while submitting e-tenders:

- 11.1 The bidder must be a registered contractor of Karnataka PWD/ Central PWD of appropriate class mentioned column (6) of (2) above. A self-attested copy of registration should be uploaded to e-Procurement portal while submitting e-tenders.
- 11.2 The bidder must possess GST registration self attested copy should be uploaded.
- 11.3 The bidder must possess PAN registration with Income Tax department self attested copy should be uploaded.
- 11.4 The bidder must be registered under Employees Provident Fund (EPF) Act self attested copy should be uploaded.
- 11.5 The bidder must be registered under Employees State Insurance (ESI) Act self attested copy should be uploaded.
- The bidder must have the experience of having **successfully completed** similar work as follows during the past seven financial years (Enhancement at simple 7% per annum shall be considered to bring it to the current costing level) in any Central Government department/ State Government department/Central or State Government undertakings/ Central or State government autonomous bodies/Public or Private Sector Units/ Private firms Central or State government department/ State Government undertakings/ Central or State government autonomous bodies/Public or Private Sector Units/ Private firms:
  - (i) At least three single similar works, each work costing not less than ₹ 3.61 lakh; OR
  - (ii) Two works, each work costing not less than ₹ 5.42 lakh; OR
  - (iii) One work of not less than ₹ 7.22 lakh.

Similar work means Internal or External Electrical works

Self-attested copy of Work Experience certificate issued from Central Government department/ State Government department/Central or State Government undertakings/ Central or State government autonomous

bodies/Public or Private Sector Units / Private firms ( with copy of TDS certificate in case of Private firms ) should be uploaded.

- 12. Time is the essence of the contract and hence the work should be completed within the stipulated timeframe. Bidders, who in their opinion have the capacity to complete the work within the stipulated timeframe, shall only participate in the e-tender. Participation in the e-tender shall be deemed as the bidder has the capacity to complete the work within the stipulated timeframe.
- 13. A Works Contract Agreement shall be drawn with the successful bidder on prescribed Form No. CPWD -8. Tenderer shall quote his rates as per various terms and conditions of the said form, which will form part of the agreement. Price escalation clause is not applicable to this work. Any further details required may be obtained from the office during the office hours.
- 14. The Institute reserves the right of rescheduling the calendar of events, make modifications to tender document before its submission by the bidder, cancelling the tender or accepting any tender other than the lowest or rejecting all the tenders.

Registrar NITK, Surathkal

## Copy to:

- 1. Superintending Engineer, PW, P& IWTD Mangaluru Circle, Mangaluru 1
- 2. Executive Engineer, Central PWD, Mysore Central Division, Siddarthnagar, Mysore 570 011
- 3. Executive Engineer, KUWS and D Board, Bendore, Mangaluru 1
- 4. Executive Engineer, Construction, NMPT, Panambur, Mangaluru 11
- 5. Executive Engineer, ZillaParishath Engineering Division, Mangaluru 575 006
- 6. Executive Engineer, PW. P&IWTD Division Office, PWD. Mangaluru 575 001.
- 7. Commissioner, Mangaluru City Corporation, Lalbagh, Mangaluru 575003
- 8. Commissioner, Mangaluru City Corporation, Surathkal Sub-Office, Post Surathkal 575 014.
  - With a request to display the notification on the notice board.

Copy to: Central Public Procurement Portal (eprocure.gov.in)

#### Copy to:

1) Dean (P & D); 2). Dean (FW); 3) Registrar; 4) Joint Registrar; 5) CVO, NITK; 6) Internal Auditor;

7) Resident Engineer; 8) Faculty i/c of Est. & Works; 9) Faculty i/c of Eletrical works;

10 ) Accts. Suptd.,- 1; 11) A1 Asst.; 12) Cashier

13) Secretary, Staff recreation club - for information;

Copy to: Shri P G Mohanan, CCC with a request to upload the notification to the Institute website.

# Important instructions for E-procurement

- I. Bidders are requested to read the terms & conditions of this tender before submitting their bids.
- II. Procedure for submission of e-Tender in M/s MSTC web-site.

### Process of e-tender:

# A) Registration:

The process involves vendor's/ bidder's registration with M/s MSTC e-procurement portal, which is free of cost. Only after registration, the vendor(s) can submit his/their bids electronically. Electronic Bidding for submission of Technical Bid as well as Commercial Bid will be done over the internet. The Vendor should possess Class III signing type digital certificate. Bids will not be recorded without Digital Signature. Vendors are to make their own arrangement for bidding from a P.C. connected with Internet. M/s MSTC is not responsible for making such arrangement.

SPECIAL NOTE: THE TECHNICAL BID AND THE COMMERCIAL BID HAS TO BE SUBMITTED ON-LINE AT www.mstcecommerce.com/eprochome/.......

- 1) Vendors/ bidders are required to register themselves online with <u>www.mstcecommerce.com</u>→ e-Procurement →PSU/Govt depts. → Select NITK Logo->Register as Vendor Filling up details and creating own user id and password → Submit.
- 2) Vendors/ bidders will receive a system generated mail confirming their registration in their e-mail which has been provided during filling the registration form.

  In case of any clarification, please contact M/s MSTC, Bengaluru (before the scheduled time of the e- tender).

Contact persons of M/s MSTC Ltd:

Shri Arnab Sarkar (Cell No. +91 99860 36012) Shri Ravindranath K B (Cell No. +91 98809 90833)

Contact person of Tendering authority (NITK, Surathkal): Shri Dinesha K, Assistant Engineer (Phone – 0824 – 2473018/ Cell No. 94496 40066)

- B) System Requirement:
- i) Windows 7 or above Operating System
- ii) IE-7 and above Internet browser.
- iii) Signing type digital signature
- iv) Latest updated JRE 8 (x86 Offline) software to be downloaded and installed in the system.

To disable "Protected Mode" for DSC to appear in The signer box following settings may be applied. Tools => Internet Options => Security => Disable protected Mode If enabled- i.e, Remove the tick from the tick box mentioning "Enable Protected Mode".

Other Settings:

Tools => Internet Options => General => Click On Settings under "browsing history/ Delete Browsing History" => Temporary Internet Files => Activate "Every time I Visit the Webpage".

|   | V                                                                                                    |  |  |  |  |
|---|----------------------------------------------------------------------------------------------------|--|--|--|--|
|   | To enable ALL active X controls and disable 'use pop up blocker' under Tools→Internet Options→ custom level (Please run IE settings from the page <u>www.mstcecommerce.com</u> once)                                                                                                    |  |  |  |  |
| 2 | The Techno-commercial Bid and the Price Bid shall have to be submitted online at <a href="https://www.mstcecommerce.com/eprochome/">www.mstcecommerce.com/eprochome/</a>                                                                                                    |  |  |  |  |
| 3 | All entries in the tender should be entered in online Technical & Commercial Formats without any ambiguity.                                                                                                    |  |  |  |  |
| 4 | Special Note towards Tender Transaction fee: The vendors/ bidders shall pay the transaction fee using "Transaction Fee Payment" Link under "My Menu" in the vendor login. The vendors have to select the particular tender from the event dropdown box. The vendor shall have the facility of making the payment either through NEFT or Online Payment. On selecting NEFT, the vendor shall generate a challan by filling up a form. The vendor shall remit the transaction fee amount as per the details printed on the challan without making change in the same. On selecting Online Payment, the vendor shall have the provision of making payment using its Credit/ Debit Card/ Net Banking. Once the payment gets credited to MSTC's designated bank account, the transaction fee shall be auto authorized and the vendor shall be receiving a system generated mail.  Transaction fee is non-refundable.                                                                                                    |  |  |  |  |
|   | A vendor will not have the access to online e-tender without making the payment towards transaction fee.  NOTE  Bidders are advised to remit the transaction fee well in advance before the closing time of the event so as to give themselves sufficient time to submit the bid.                                                                                                    |  |  |  |  |
|   | so as to give themselves sumcient time to submit the bid.                                                                                                    |  |  |  |  |
| 5 | Information about tenders /corrigendum uploaded shall be sent by email only during the process till finalization of tender. Hence the vendors are required to ensure that their corporate email I.D. provided is valid and updated at the time of registration of vendor with MSTC. Vendors are also requested to ensure validity of their DSC (Digital Signature Certificate).                                                                                                    |  |  |  |  |
| 6 | E-tender cannot be accessed after the due date and time mentioned in NIT.                                                                                                    |  |  |  |  |
| 7 | Bidding in e-tender:  Vendor(s) need to submit necessary Transaction fee (to M/s MSTC) to be eligible to bid online in the e-tender. Transaction fee is non- refundable.  The process involves Electronic Bidding for submission of Technical and Commercial Bid.  The vendor(s) who have submitted transaction fee can only submit their Technical Bid and Commercial Bid through internet in MSTC website www.mstcecommerce.com → e-procurement →PSU/Govt depts → Login under (NITK logo) → My menu → Auction Floor Manager → live event →Selection of the live event  The vendor should allow running JAVA application. This exercise has to be done immediately after opening of Bid floor. Then they have to fill up Common terms/Commercial specification and save the same. After that click on the Technical bid. If this application is not run then the vendor will not be able to save/submit his Technical bid.  After filling the Technical Bid, vendor should click 'save' for recording their Technical bid. Once the same is done, the Commercial Bid link becomes active and the same has to filled up and then vendor should click on "save" to record their Commercial bid. Then once both the Technical bid & |  |  |  |  |

|    | Commercial bid has been saved, the vendor can click on the "Final submission" button to register their bid                                                                                                    |
|----|----------------------------------------------------------------------------------------------------|
|    | Vendors are instructed to use <i>Attach Doc button</i> to upload documents. Multiple documents can be uploaded.                                                                                                    |
|    | In all cases, vendor should use their own ID and Password along with Digital Signature at the time of submission of their bid.                                                                                                    |
|    | During the entire e-tender process, the vendors will remain completely anonymous to one another and also to everybody else.                                                                                                    |
|    | The e-tender floor shall remain open from the pre-announced date & time and for as much duration as mentioned above.                                                                                                    |
|    | All electronic bids submitted during the e-tender process shall be legally binding on the vendor. Any bid will be considered as the valid bid offered by that vendor and acceptance of the same by the Buyer (i. e NITK) will form a binding contract between Buyer and the Vendor for execution of supply. It is mandatory that all the bids are submitted with digital signature certificate otherwise the same will not be accepted by the system.  Buyer reserves the right to cancel or reject or accept or withdraw or extend the tender in full or part as the case may be without assigning any reason thereof. |
|    | No deviation of the terms and conditions of the tender document is acceptable. Submission of bid in the e-tender floor by any vendor confirms his acceptance of terms & conditions for the tender.                                                                                                    |
| 8  | Any order resulting from this tender shall be governed by the terms and conditions mentioned therein.                                                                                                    |
| 9  | No deviation to the technical and commercial terms & conditions are allowed.                                                                                                    |
| 10 | The tender inviting authority has the right to cancel this e-tender or extend the due date of receipt of bid(s).                                                                                                    |
| 11 | Vendors are requested to read the vendor guide and see the video in the page <a href="https://www.mstcecommerce.com/eprochome">www.mstcecommerce.com/eprochome</a> to familiarize them with the system before bidding.                                                                                                    |